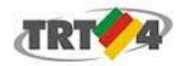

## **Secretaria de Tecnologia da Informação e Comunicações**

## **Configuração da rede sem fio** *TRT4-Segura*

A rede wi-fi *TRT4-Segura* é uma rede sem fio que possibilita conexão segura e de uso exclusivo dos magistrados, servidores e estagiários no TRT4.

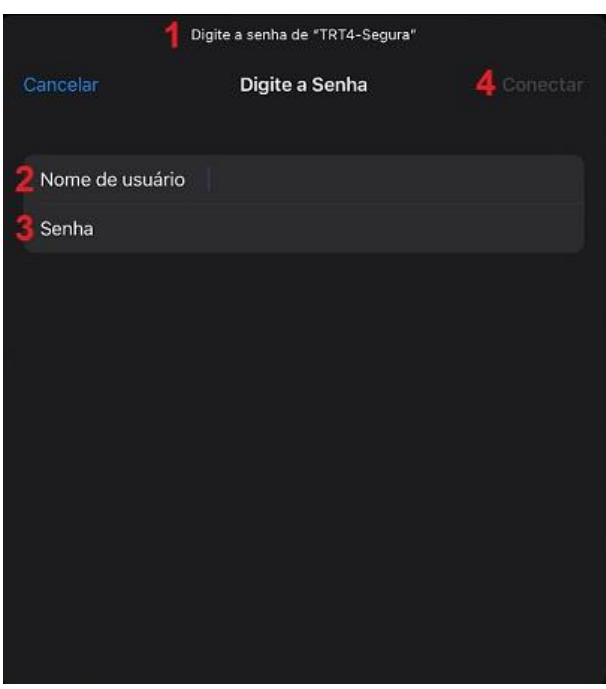

## **Configuração em Dispositivos da Apple 1**

- 4. Em seguida clique em *Conectar.*
- 5. Na próxima tela será apresentado o certificado de segurança *radius.trt4.gov.br*.
- 6. Clique em *Confiar* para estabelecer a conexão.

1. Conectar na rede sem-fio *TRT4-Segura*.

2. Preencher o campo *Nome de usuário* com o mesmo nome utilizado para acessar os computadores do TRT4.

3. Preencher o campo *Senha* com a mesma senha utilizada para acessar os computadores do TRT4.

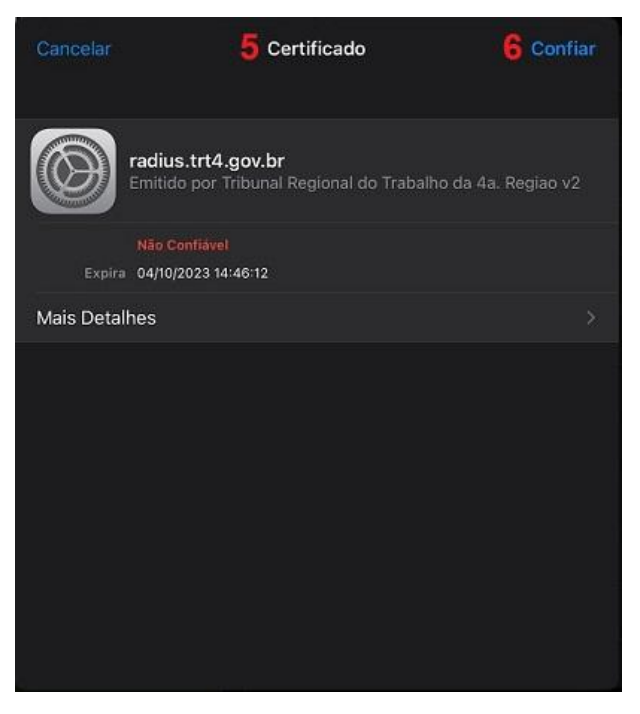

<sup>1</sup> Manual elaborado com base no sistema iOS versão 16.5.1

**Manual de conexão à rede wi-fi "TRT4-Segura" 1/1**

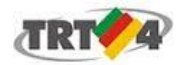

**Secretaria de Tecnologia da Informação e Comunicações**

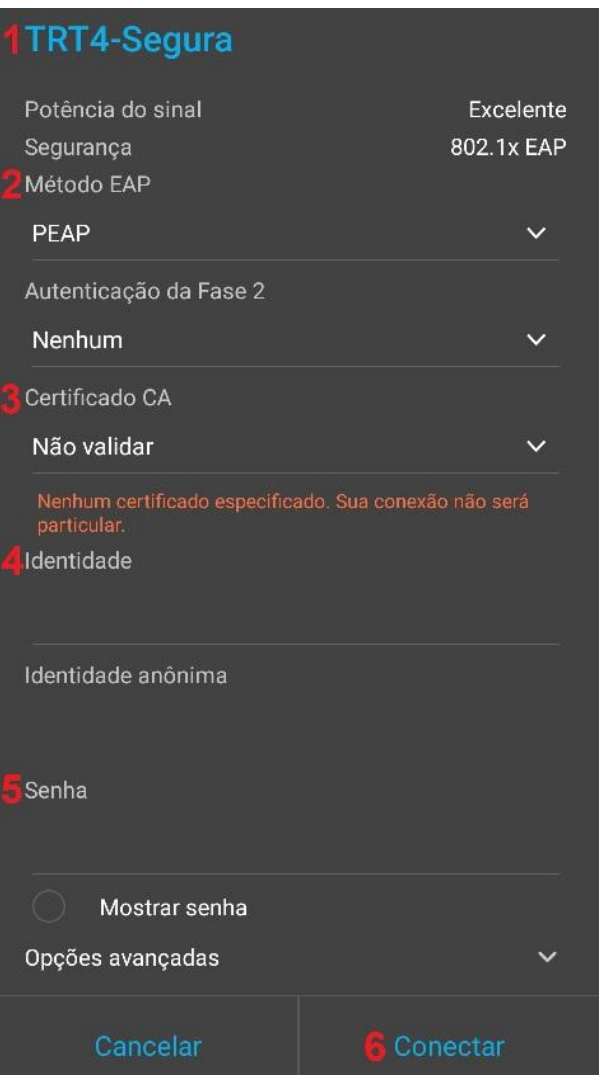

**Configuração em Dispositivos Android 2**

1. Conectar na rede sem-fio *TRT4-Segura*.

2. No campo *Método EAP* selecione a opção **PEAP**.

3. Na opção *Certificado CA*, dependendo do dispositivo, escolha uma das opções:

> **a. Não validar b. (não especificado)**

4. Preencher o campo *Identidade* com o mesmo nome utilizado para acessar os computadores do TRT4.

5. Preencher o campo *Senha* com a mesma senha utilizada para acessar os computadores do TRT4.

6. Clique em **Conectar**.

**ATENÇÃO:** Quando utilizamos o recurso 'autocompletar' do teclado, este insere um espaço em branco no final no texto (no caso, o login de usuário), causando erro na autenticação. 3 tentativas consecutivas bloqueiam o acesso do aparelho por 20 minutos.

**Nota:** Caso o dispositivo não apresente as opções de Certificado CA apresentadas aqui, utilize o manual "*Manual de Conexão Rede TRT4-Segura - Configuração de Certificado*" para proceder com a configuração.

<sup>2</sup> Manual elaborado com base no sistema Android versão 9